# **Shopify Import Integration**

You can use the data connector for Shopify and directly import data from your Shopify to Treasure Data.

For sample workflows on how to import data from Shopify, view [Treasure Boxes](https://github.com/treasure-data/treasure-boxes/tree/master/td_load/shopify).

- [Prerequisites](#page-0-0)
	- [Obtain Shopify Credentials](#page-0-1)
	- [store\\_name Configuration](#page-0-2)
- [Use the TD Console to Create Your Connection](#page-1-0) [Create a New Connection](#page-1-1)
	- **[Transfer Your Data to Treasure Data](#page-2-0)**

# <span id="page-0-0"></span>**Prerequisites**

- Basic knowledge of Treasure Data
- Basic knowledge of Shopify

## <span id="page-0-1"></span>Obtain Shopify Credentials

To get Shopify Credentials, complete the following steps:

- 1. Sign up at <https://www.shopify.com/>to create an online store for the user.
- 2. Enter the details about the user.
- 3. Enter additional details about business.
- 4. Create a private app.
- 5. The user can see and use the API credentials to store and to connect with different external applications.

## <span id="page-0-2"></span>store\_name Configuration

Shopify translates your free-form Store Name into URL-friendly value. For example, it truncates special characters and replaces spaces with hyphens. For example: Example Shop-123-!#\$ becomes example-shop-123:

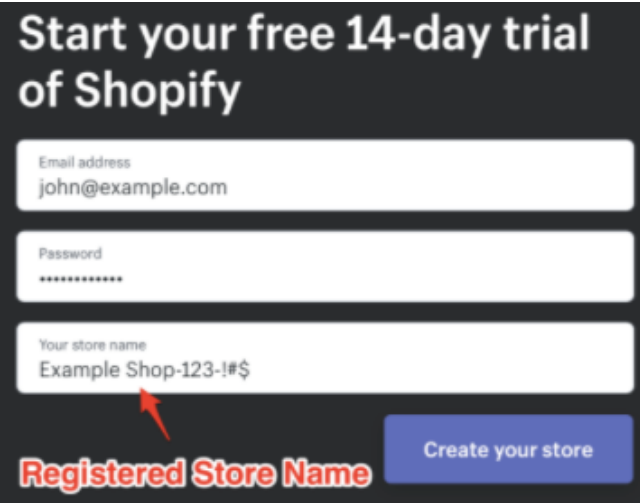

You need to use the translated value (in Admin URL, after signing in):

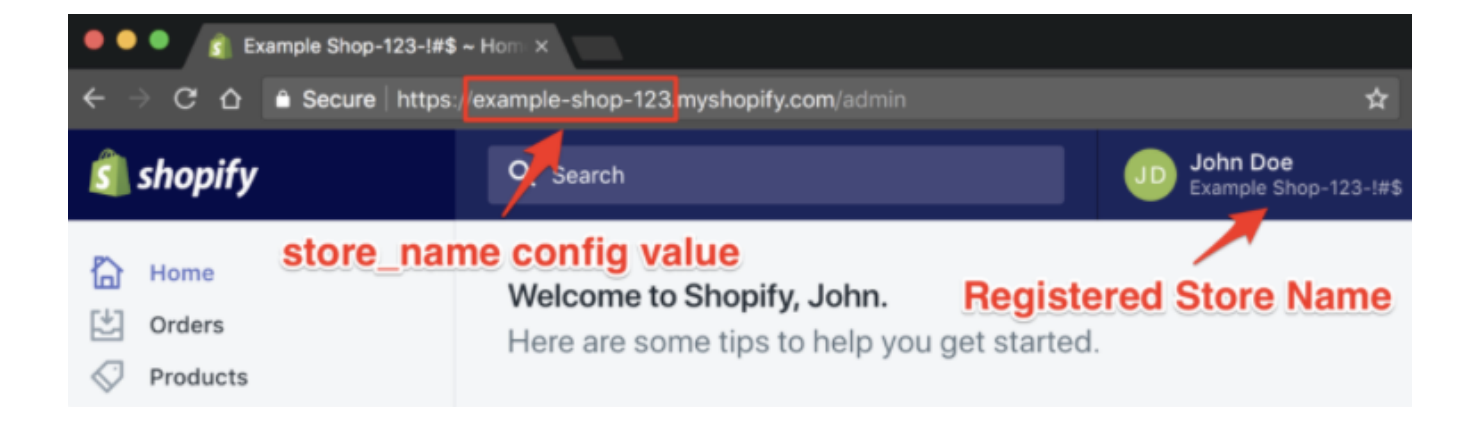

# <span id="page-1-0"></span>Use the TD Console to Create Your Connection

### <span id="page-1-1"></span>Create a New Connection

- 1. Go to **Integrations Hub** > **Catalog** and search and select Shopify.
- 2. Select **Create.** You are creating an authenticated connection.

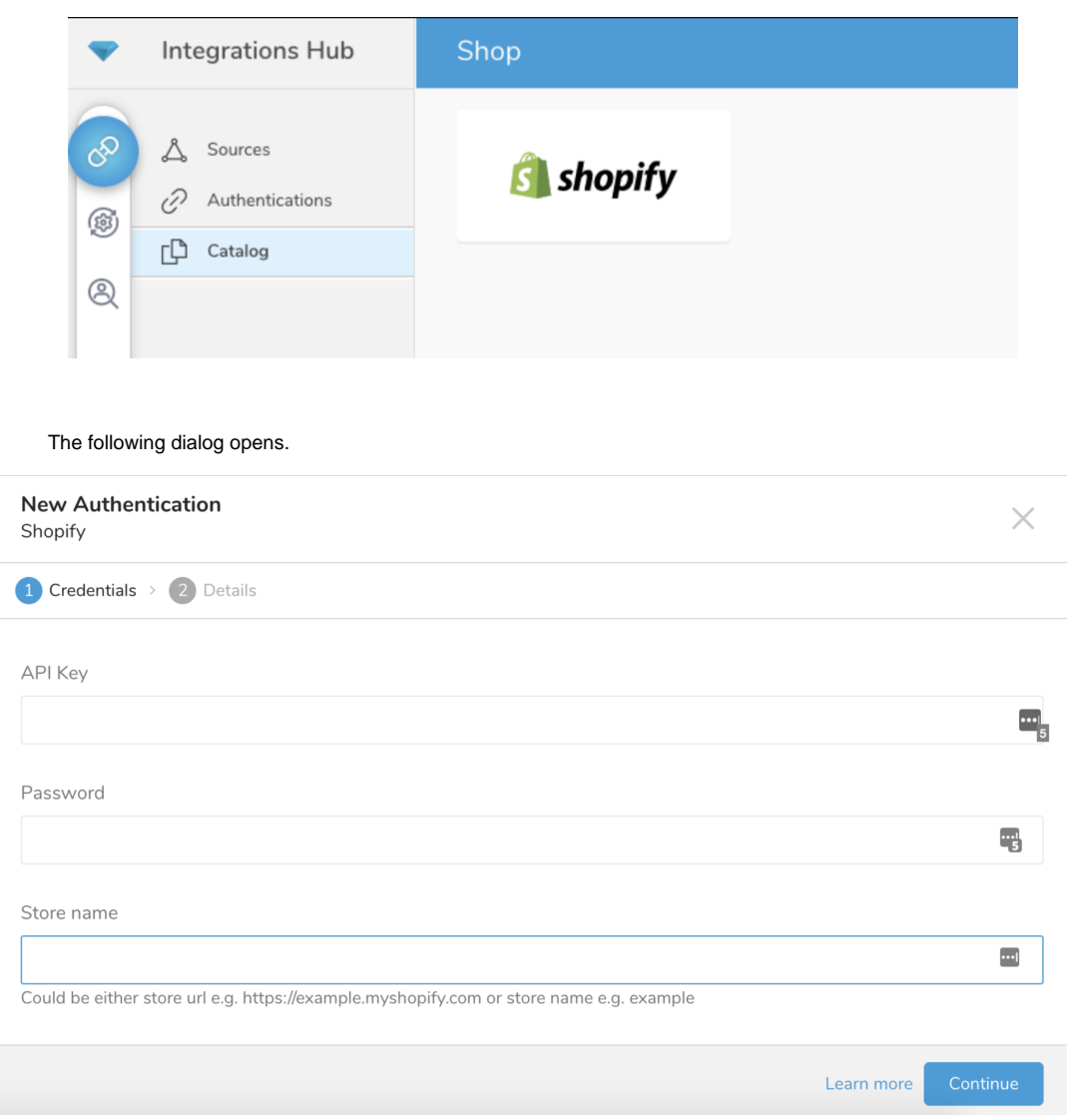

- 3. Complete the required fields and then select **Continue**.
- 4. Name your new Shopify connection. Select **Done**.

## <span id="page-2-0"></span>Transfer Your Data to Treasure Data

After creating the authenticated connection, you are automatically taken to the Authentications tab.

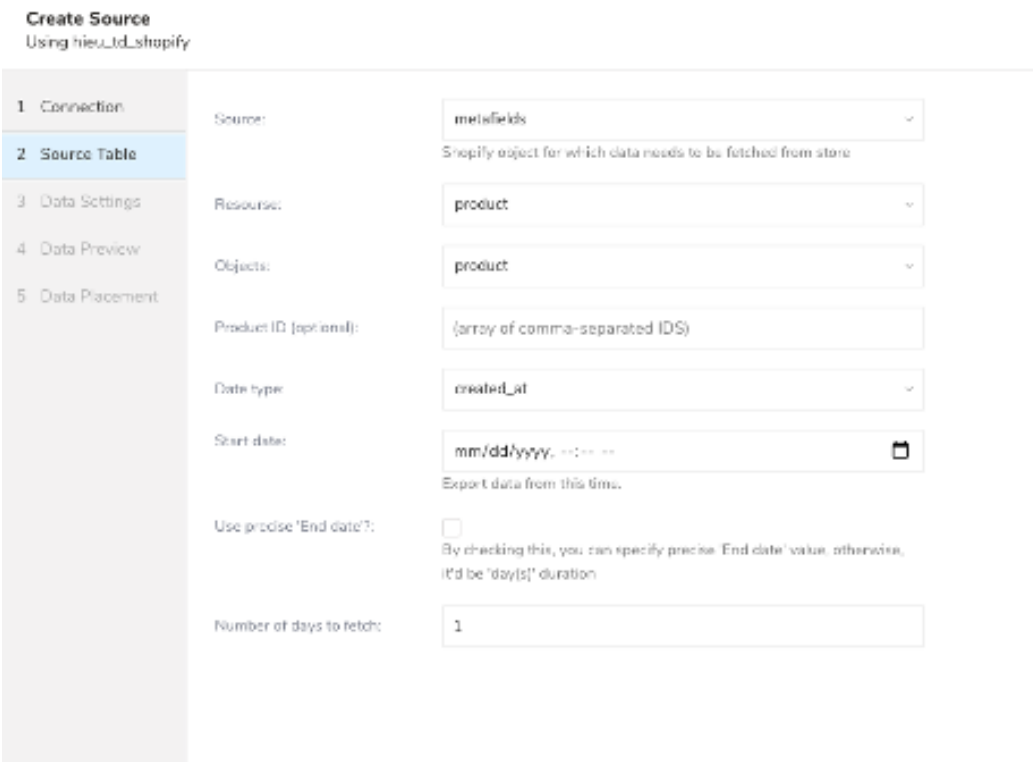

1. Look for the connection you created and select **New Source**. Edit the following fields.

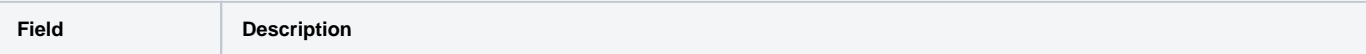

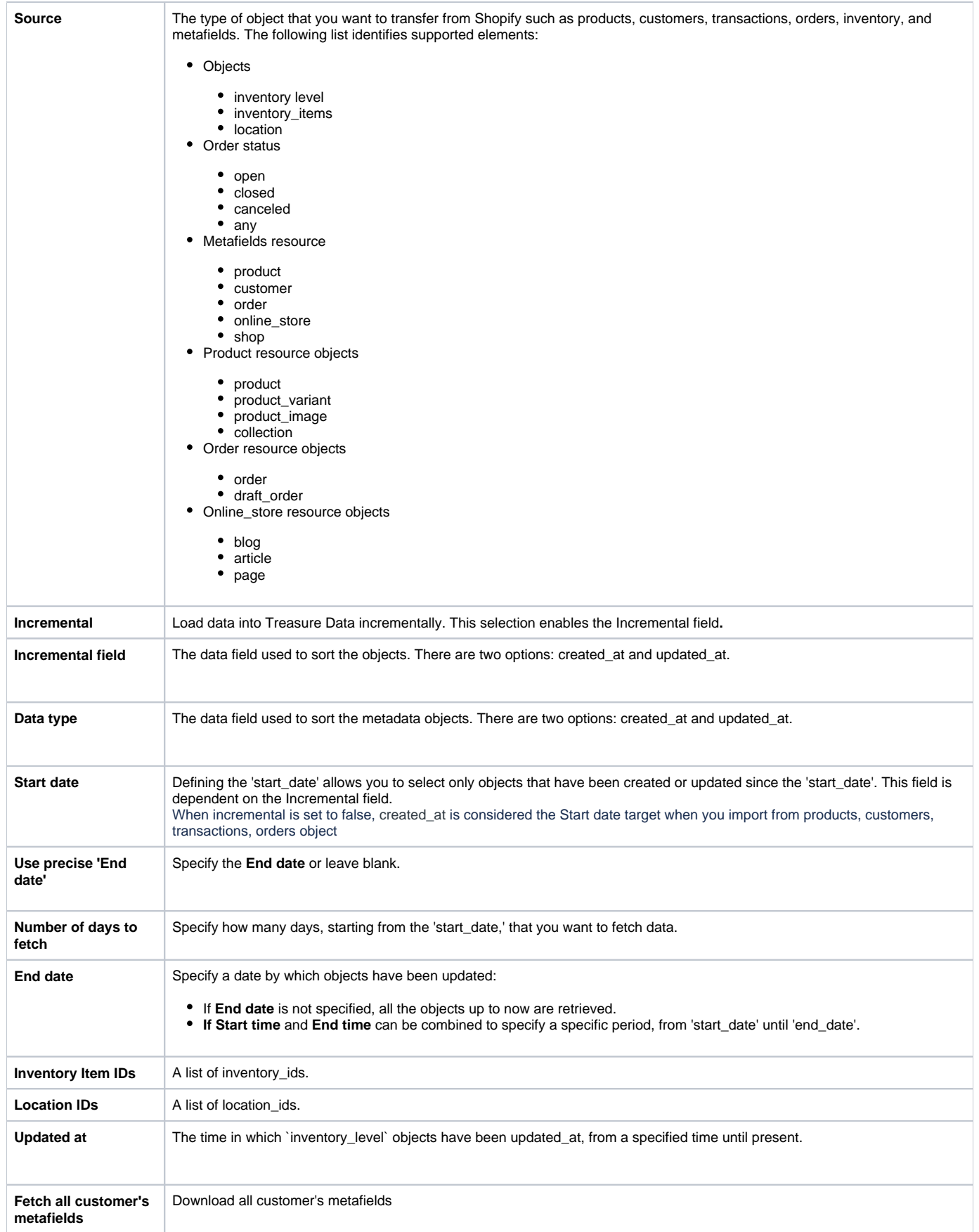

2. Preview your data. To make changes, select **Advanced Settings,** otherwise select **Next**.

#### **Edit Source** 2\_shopify\_test

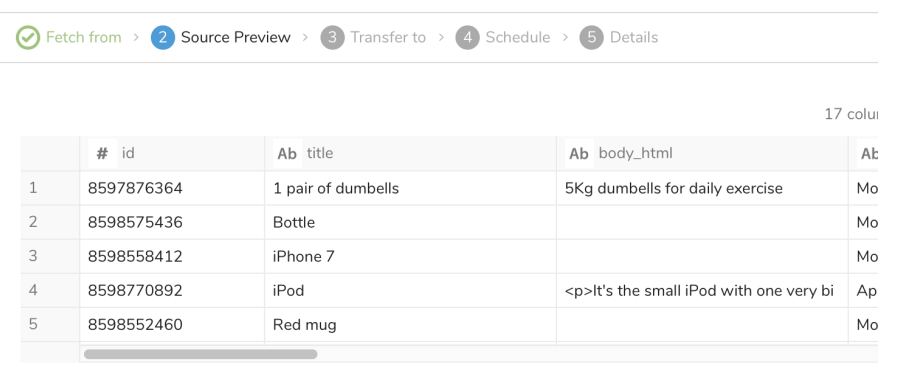

### 3. Select a database and a table where you want to transfer your data.

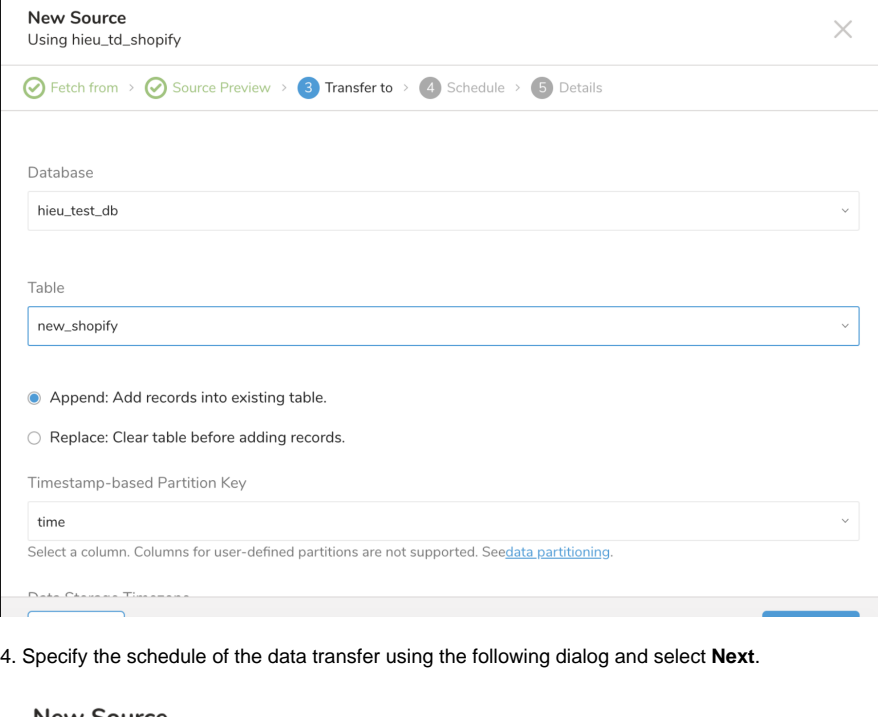

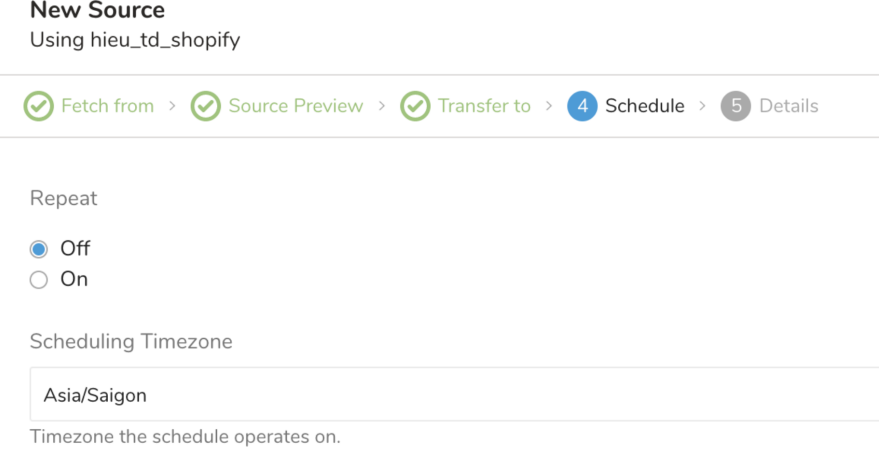

### 5. Name your source and select **Done**.

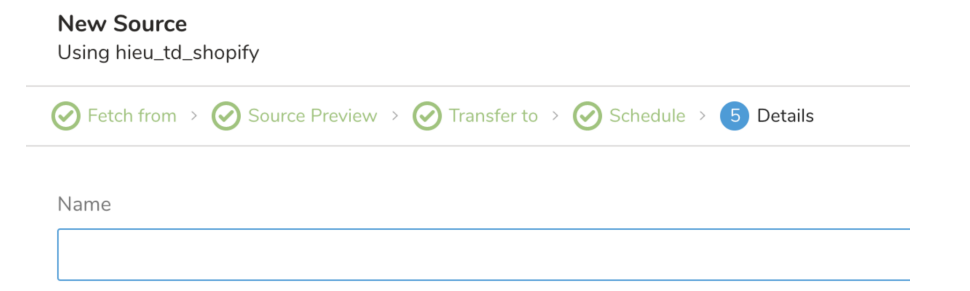